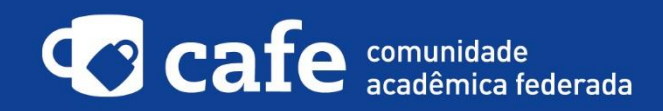

**Procedimento de acesso ao DECIDE**

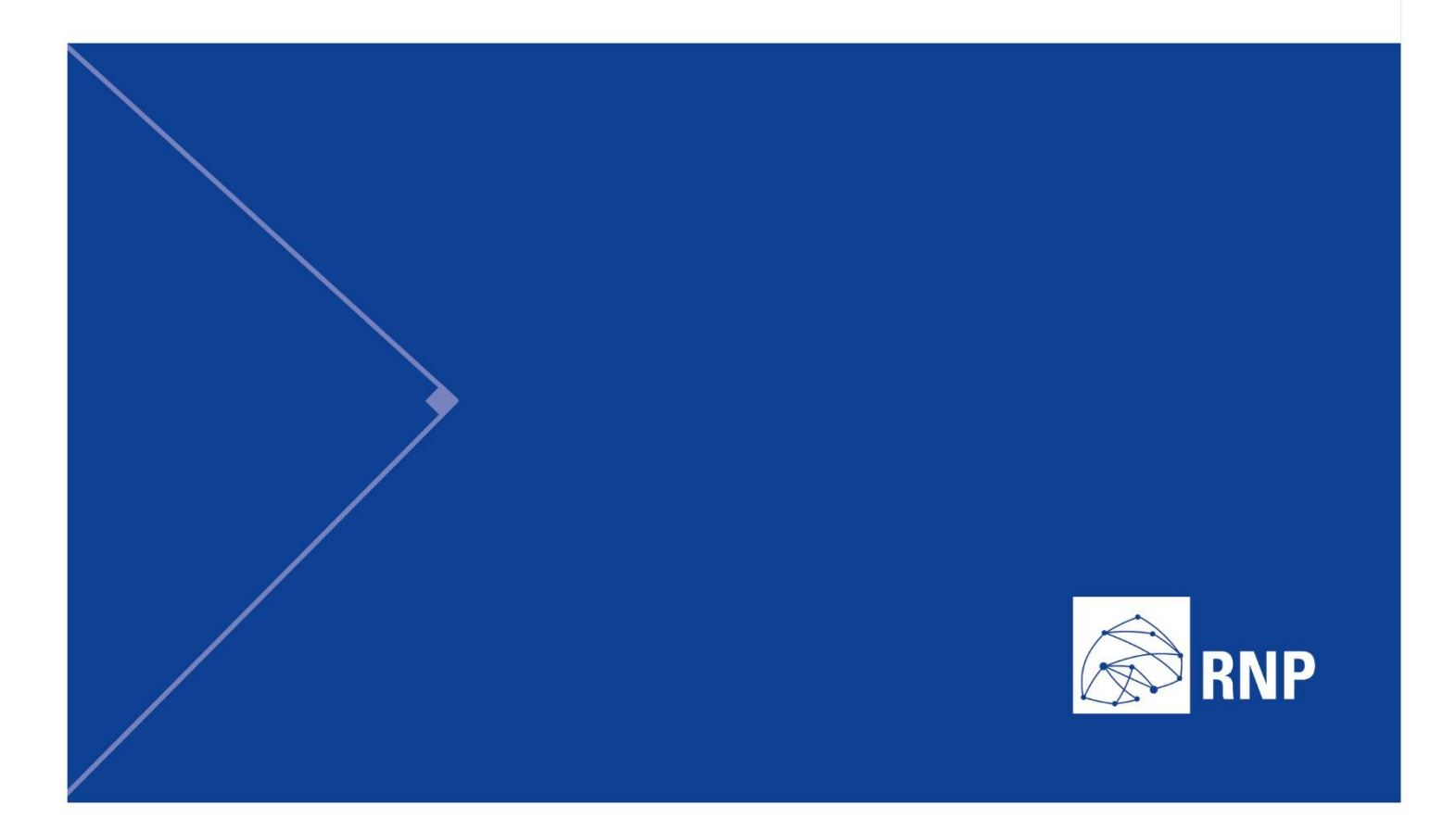

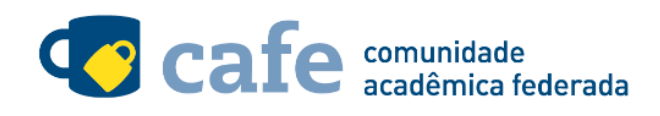

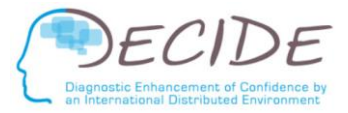

## **Procedimento de acesso ao DECIDE**

O interessado em utilizar o serviço deve acessá-lo através do link:

<https://applications.eu-decide.eu/applications>

No menu superior direito, clique na opção "Sign In":

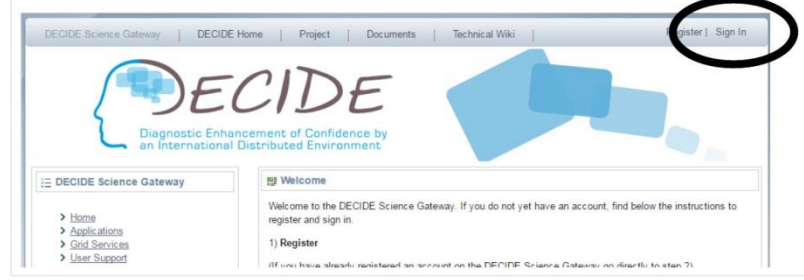

Escolha a Confederação da qual a RNP faz parte, a eduGAIN:

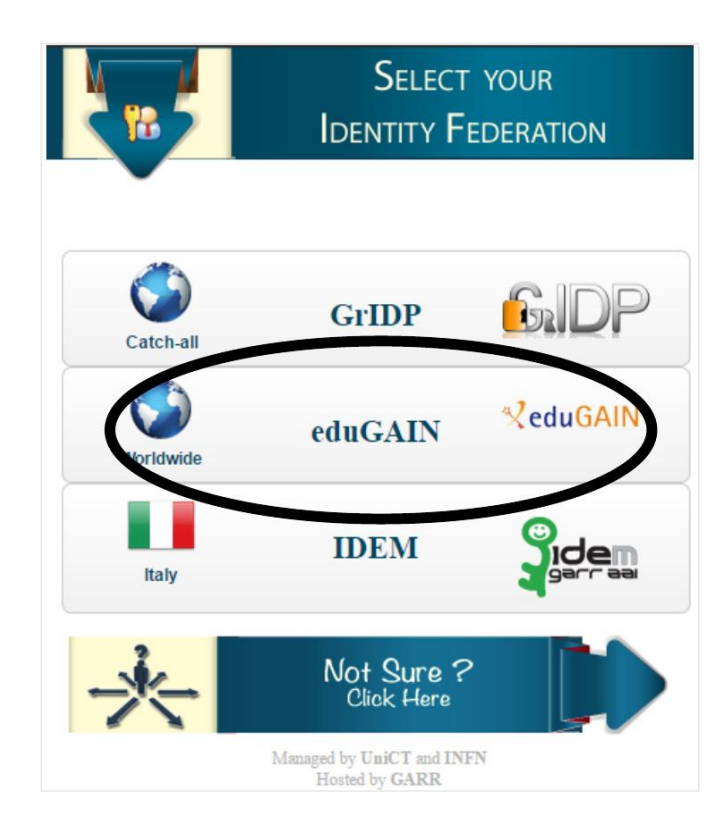

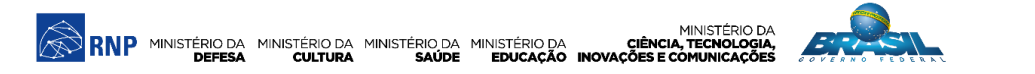

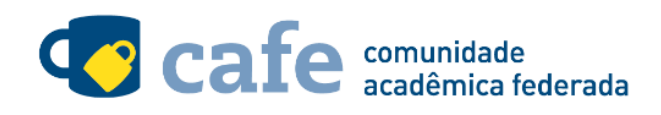

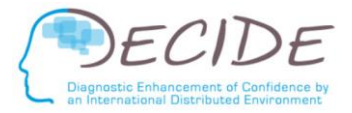

Na tela seguinte, digite no campo de busca a sigla da sua instituição de origem, e em seguida clique no botão "Search":

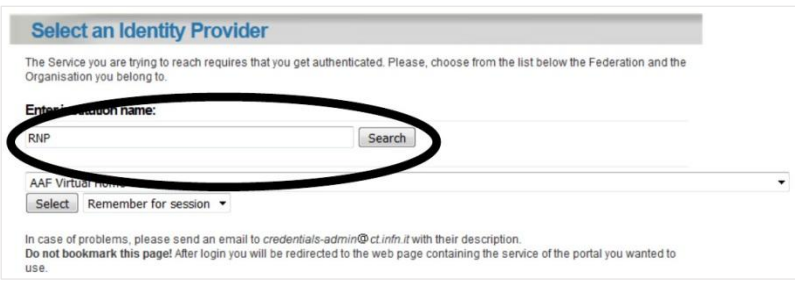

Será exibida uma lista de instituições como resultado da sua busca, dentre as quais deve ser selecionada sua instituição de origem. Em seguida, clique no botão "Select":

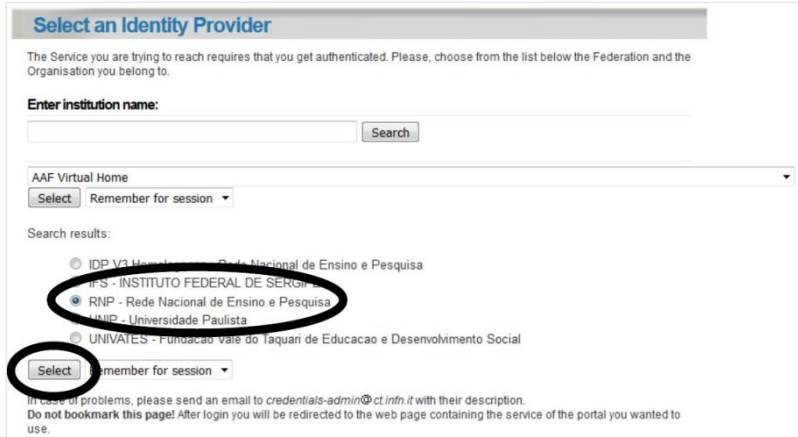

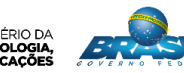

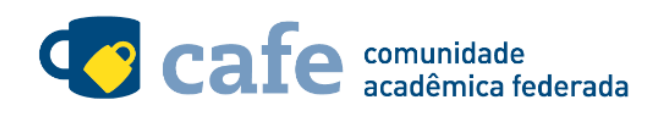

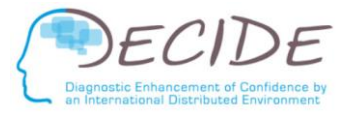

Faça o login com o usuário e senha da sua instituição de origem:

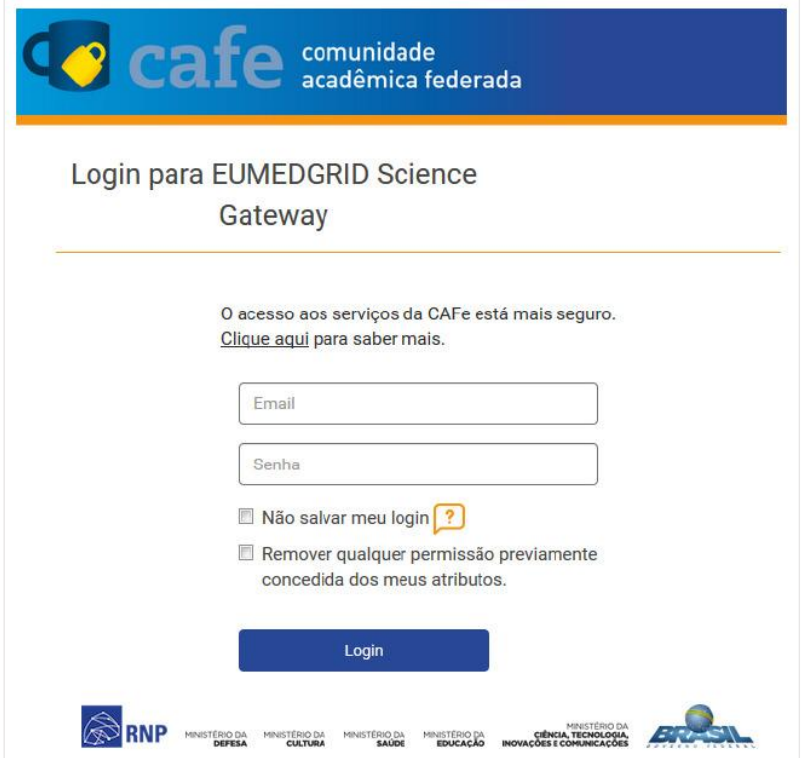

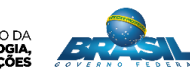

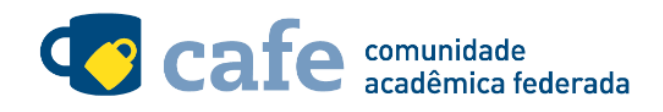

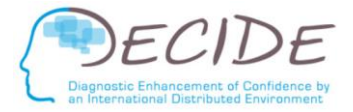

Você será encaminhado para uma tela onde são exibidas as informações de entrega de atributos, indicando quais informações sua o site está recebendo para garantir a autenticidade do seu login:

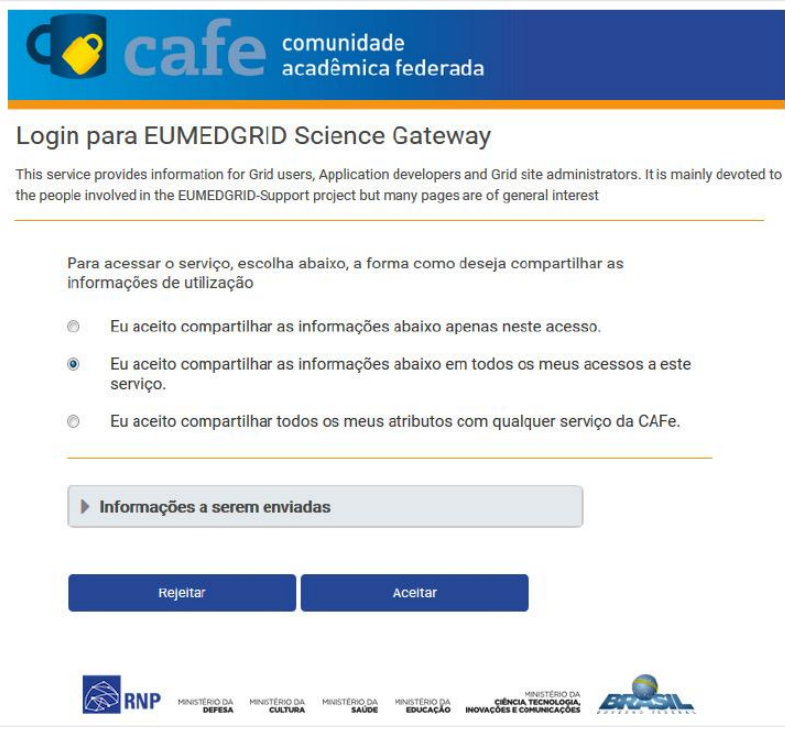

Após este passo, você será encaminhado para o portal do serviço, o qual possui suas próprias políticas associadas aos responsáveis pelo portal.

Em caso de dúvidas sobre o processo de autenticação, a instituição poderá entrar em contato com o Service Desk da RNP através do e-mail [sd@rnp.br](mailto:sd@rnp.br) ou do telefone 0800 722 0216.

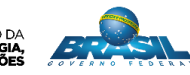

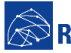

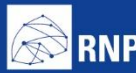

MINISTÉRIO DA MINISTÉRIO DA MINISTÉRIO DA MINISTÉRIO DA MINISTÉRIO DA MINISTÉRIO DA DEFESA DE CONTURA DE EDUCAÇÃO INOVAÇÕES E COMUNICAÇÕES E ESTA DE ESTA DE ESTA DE CONTURA DE ESTA DE ESTA DE ESTA DE ESTA DE ESTA DE ESTA D

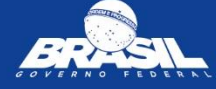